# Mathcad 2000 Professional

#### Вопросы:

- 1. Назначение и краткая характеристика.
- 2. Ввод и редактирование текста. Вычисления с помощью калькулятора и с использованием функций.
- 3. Вычисления с использованием
- переменных.
- 4. Вычисление производных и определенных интегралов.
- 5. Работа с массивами, решение уравнений
- 6. Построение графиков.

методов.

MathCAD является математическим редактором, позволяющим проводить разнообразные научные и инженерные расчеты, от элементарной арифметики до реализации сложных численных

# 1. Назначение и краткая характеристика.

#### В состав MathCAD входят несколько

- интегрированных между собой компонентов: ● редактор для ввода и редактирования текста и формул,
- вычислительный процессор для проведения расчетов согласно введенным формулам,
- символьный процессор

## Возможности MathCAD:

- ввод математических выражений и текста с помощью формульного редактора;
- выполнение любых математических операций: вычисление интегралов, производных, действий с матрицами и векторами, решение уравнений и т. д.

производятся немедленно, в соответствии с формулами; строятся графики различных типов с разнообразными возможностями форматирования, вставляются непосредственно в документы

математические расчеты

- любое изменение содержимого рабочего документа вызывает обновление всех зависимых результатов и перерисовку графиков.
- возможен ввод и вывод данных в файлы различных форматов;
- документы могут быть распечатаны непосредственно в Мathcad в том виде, который пользователь видит на экране компьютера, или сохранены в формате rtf для последующего редактирования в текстовых редакторах (например, Мicrosoft Word);

Запуск Mathcad

 $\bullet$  Пуск  $\bullet$  Все программы • MathSoft Apps • Mathcad 2000 Professional

#### Элементы рабочего окна

Строка меню Выход в меню ALT+ буква или мышь

Стандартная панель

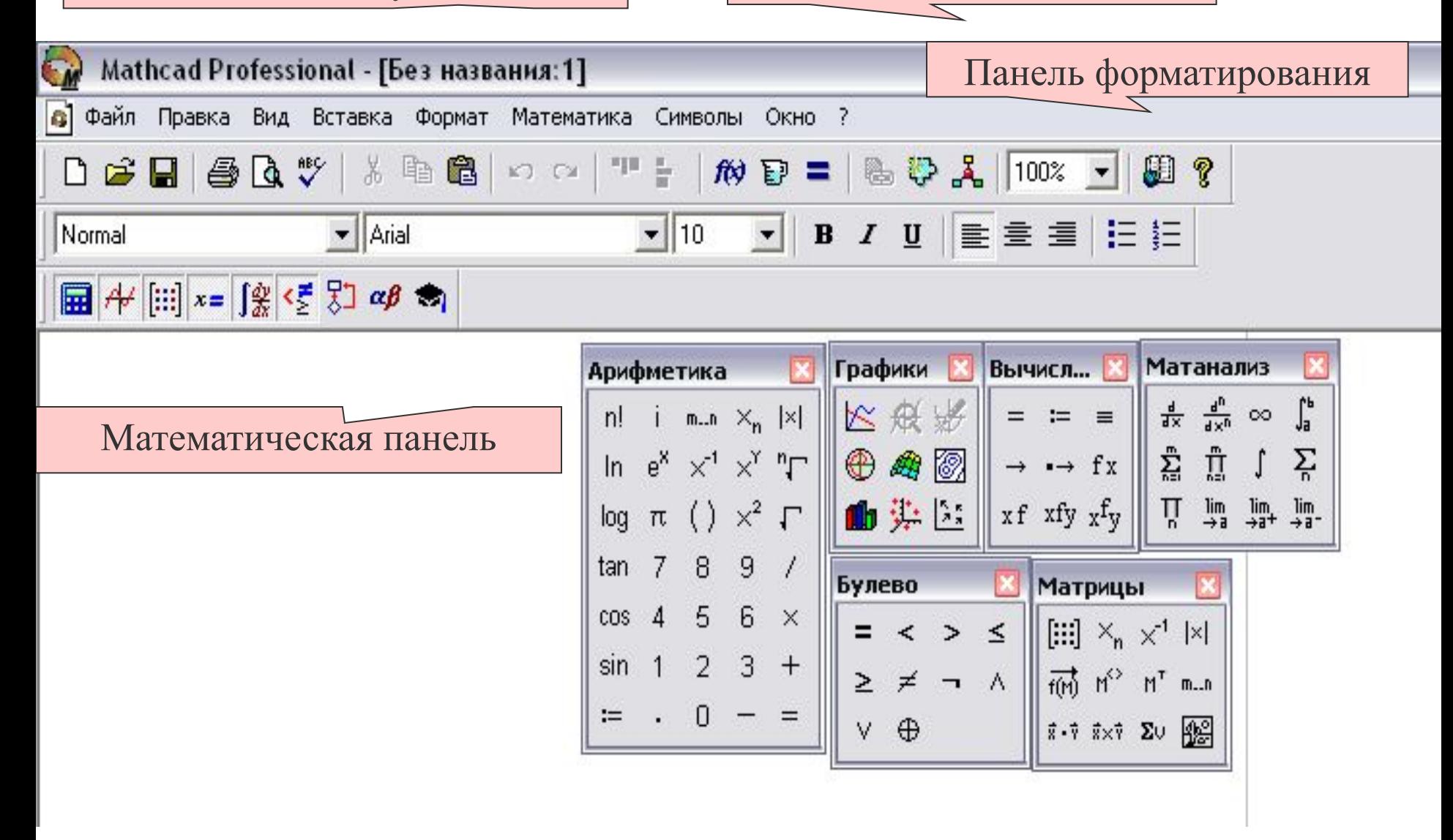

Рабочий документ Mathcad это совокупность областей

 Каждое математическое выражение, фрагмент текста могут располагаться в любом месте рабочего документа

- Mathcad реализует вычисления в строго определенном порядке: слева направо и сверху вниз. При появлении ошибок система отмечает красным цветом место, где имеется ошибка
- Чтобы сделать области видимыми выберите команду **Вид/ Границы**

# Виды курсора:

 + Визир (курсор ввода)- появляется в свободном пространстве между областями и определяет место, где будет размещаться очередная область

| Линия ввода текста (красная тонкая верт. линия) – используется для вставки и удаления символов в текстовой области.

\_| Выделяющая рамка -используется для вставки и удаления операторов, чисел, а также имён функций и переменных (используется только в математической и графической области).

Местозаполнители — появляются внутри незавершенных формул в местах, которые должны быть заполнены оператором или символом:

■ - местозаполнитель символа

□ - местозаполнитель оператора

# 2. Ввод и редактирование текста: Порядок ввода текста:

- 1. Набрать ( ″ ) или в меню выбрать команду **Вставка** затем **Текстовая область**
- 2. Напечатать текст, для ввода второй строки нажать Enter.
- 3. Вывести курсор из области или щелкнуть вне области.

*Если текст печатается иероглифами, то выделите фрагмент и выберите на панели форматирования шрифт с приставкой Cyr.*

### Вычисления с помощью калькулятора

- 1. Установите визир в место, где предполагается ввод формулы.
- 2. Напечатайте выражение  $(15*8+200)/104.5$
- 3. Нажмите  $=$

## Вставка функции

- **1 способ** ввести имя функции с клавиатуры и в скобках указать аргумент
- **2 способ** нажать кнопку  $F(x)$  на панели инструментов или выбрать в меню команду **Вставка** / **Функция,**  затем выбрать в левом окне категорию, а в правом функцию

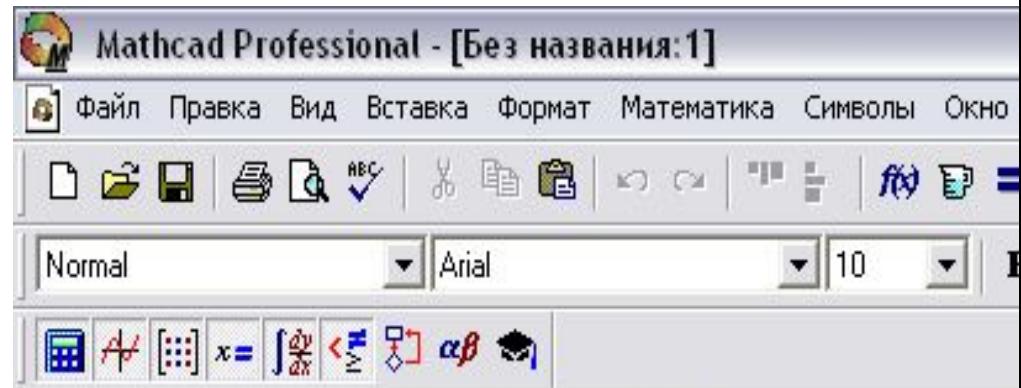

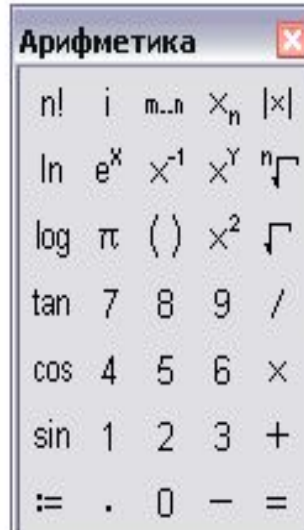

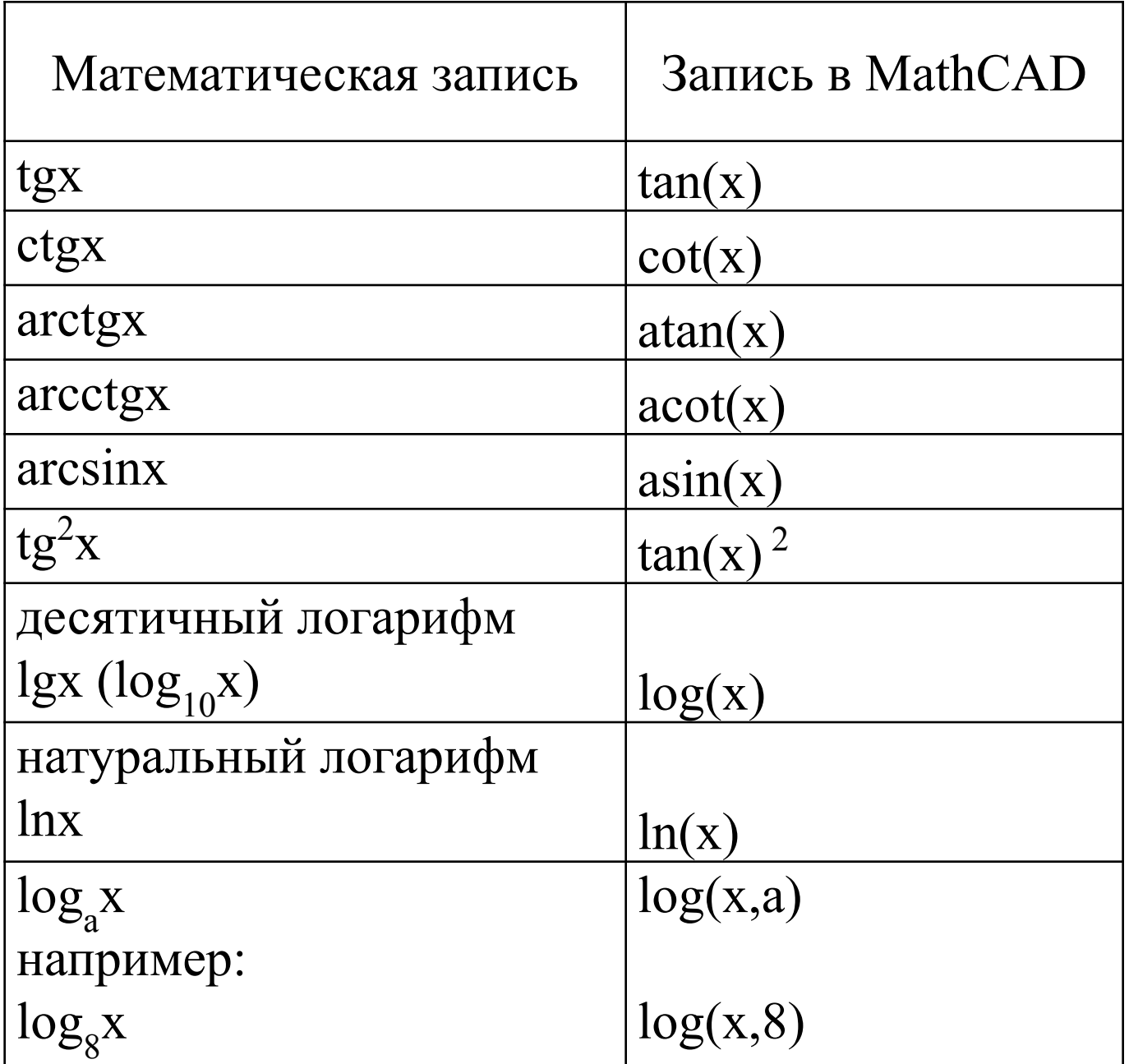

#### 3. Вычисления с использованием переменных

Переменные должны быть определены заранее (выше и левее первого их использования).

Чтобы определить переменную, необходимо ввести ее имя и присвоить ей некоторое значение с помощью оператора присваивания :=

Например:

 $A := 5$ 

#### Правила задания имён переменных

- Имена могут иметь произвольную длину.
- Имена могут состоять из прописных и строчных букв. MCAD различает в именах символы верхнего и нижнего регистра, а также различные шрифты.
- Имя может содержать цифры от 0 до 9, которые могут стоять в любом месте, кроме первого.
- Имя может включать знаки,  $\langle , \partial \rangle$ , символ бесконечности, верхние и нижние индексы.

#### Ограничения при задании имён переменных

- Имя не может начинаться с  $($   $)$   $($   $\prime$   $)$   $($   $\%$   $)$
- Символ бесконечности может быть только первым.
- Не желательно использовать имена функций и уже встроенных констант e(2.71828), бесконечность  $E(10^{307})$ , погрешность TOL $(10^3)$ и т.д.

# Примеры имён переменных

- Alpha
- xyz700
- $\bullet$  f1
- b
- A1\_B2\_c3\_d4%%%  $\bullet$  A%

#### Печать греческих букв

- 1. Включить математическую панель
- 2. Нажать кнопку

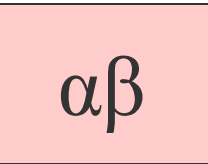

и выбрать нужную букву

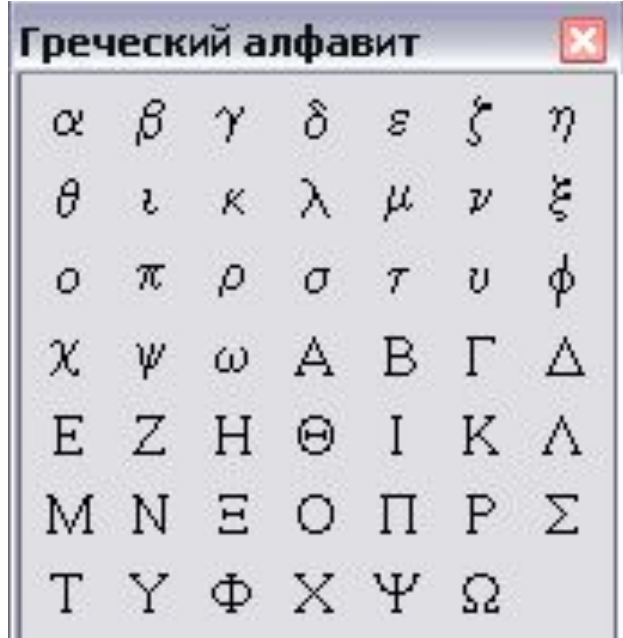

#### Создание нижнего буквенного индекса

1. Напечатать часть имени

VEL

- 2. Нажать ( . )
- 3. Допечатать вторую часть имени (нижний индекс)

Например:

#### Порядок выполнения вычислений

1. Определить переменные а) задать имя переменной б) набрать двоеточие (:) на экране будет (: =) 2. Ввести выражение

3. Нажать  $=$ 

 $A:=5$  $SIM(A)$  $SIN(A)=0.959$ 

 $\mathbf{A}$ 

#### Пример1 Найти расстояние, проходимое падающим телом за время t с ускорением асс

 $acc: -9.8$ 

 $t:10$ 

 $\text{acc}/2 \text{ (пробел)} * t ^2 =$ 

 $t = 10$  $\sec = -9.8$  $\frac{\text{acc}}{2} \cdot t^2 = -490$ 

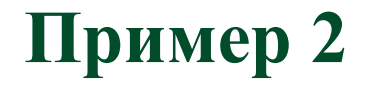

#### $X^3+1/(a+b)^*x^{c+d}-(x+1)+1$

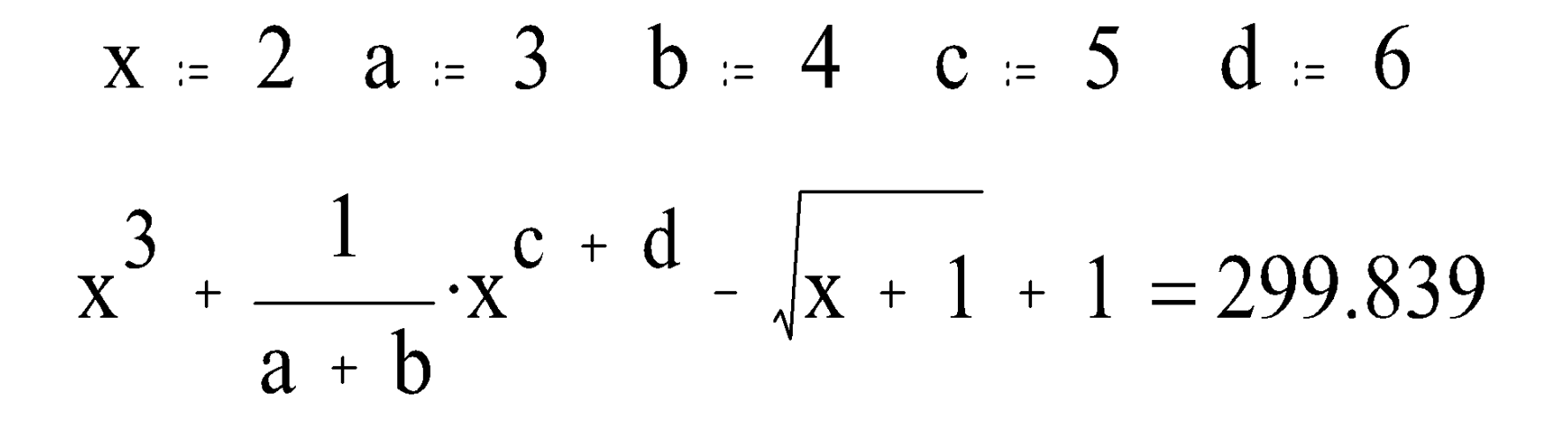

**Символ определения :=** осуществляет присвоение. Например, запись х :=2 следует понимать так: присвоить переменной х значение константы 2.

**Символ вычисления =** служит для вывода результата на экран.

**Логическое равно** (жирное равно) **CTRL=** используется в блоках решения уравнений.

#### **MCAD имеет несколько режимов вычисления**

#### **1. Автоматический**

Математика/ Автоматическое вычисление

**2. По мере продвижения по рабочему документу** Математика /Просчитать документ

**3. Ручной режим ( После нажатия F9)** Математика /Вычислить (F9)

> Если после нажатия на = результат не отображается, то необходимо проверить в каком режиме работает MCAD.

#### Редактирование формул

- Для удаления фрагмента установите курсор в формуле и с помощью пробела или стрелок выделите нужный фрагмент, затем нажмите DEL.
- Для выделения нескольких областей установите курсор на начало выделяемого фрагмента и нажав кнопку мыши, захватите нужные вам области или используйте комбинацию Shift+ мышь.
- Для перемещения одной области или нескольких установите курсор так, чтобы он превратился в руку и нажав кнопку мыши, переместите в нужном направлении.

**Соблюдайте принцип последовательного расположения областей !**

● Для копирования и удаления выделяемого фрагмента используйте команды для работы с буфером из меню **EDIT (CUT вырезать, COPY копировать, PASTEвставить из буфера)**

# 4. Вычисление производных и определенных интегралов.

# Оператор производной4 ₫∎

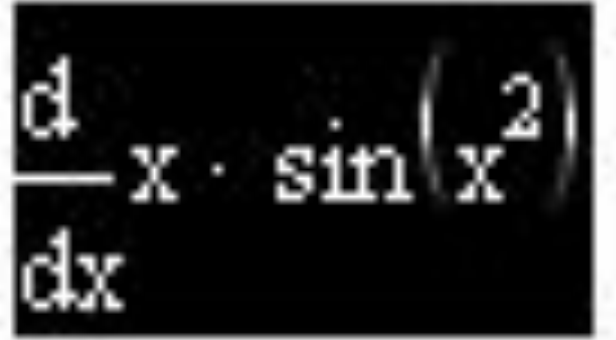

# $\sin(1) + 2 \cdot \cos(1)$

 $\omega = 4 \times 10^{4}$ 

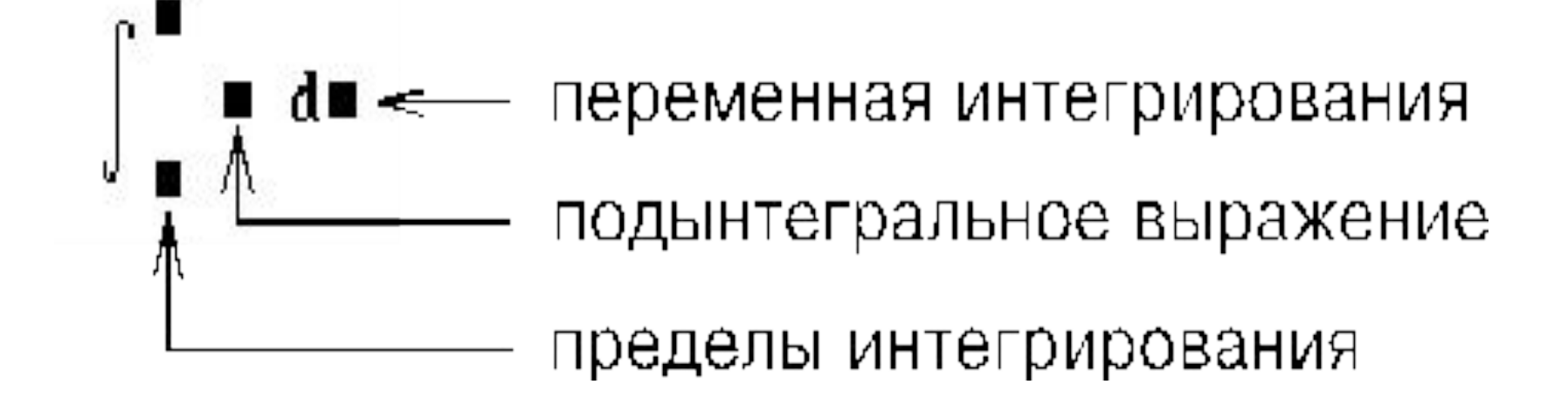

#### оператор интеграла

# 5. Работа с массивами, решение уравнений

Для этого используется функция **root**. Аргументами этой функции являются выражение и переменная, входящая в выражение.

одним неизвестным

Решение одного уравнения с

Работа с массивами, решение уравнений

## Формат

# **root (f(X), X)**

# Перед использованием функции переменной **Х** необходимо присвоить числовое значение

#### **Пример Пусть а - решение уравнения**

1)Задаем начальное  $x := 2$ значение переменной  $a := root(cos(x) + e^{x} - 23x, x)$ 2) Записываем функцию 3) Выводим  $a = 0.091$ результат

Решение системы уравнений

#### МАКСИМАЛЬНОЕ ЧИСЛО УРАВНЕНИЙ И ПЕРЕМЕННЫХ, ВВОДИМЫХ В СИСТЕМУ, PABHO 50

- В МАТНСАД СИСТЕМУ УРАВНЕНИЙ МОЖНО РЕШИТЬ СЛЕДУЮЩИМИ СПОСОБАМИ:
- С ПОМОЩЬЮ ВЫЧИСЛИТЕЛЬНОГО БЛОКА **GIVEN/FIND;** - С ПОМОЩЬЮ ОБРАТНОЙ МАТРИЦЫ ; - С ПОМОЩЬЮ ВСТРОЕННОЙ ФУНКЦИИ РӨИСХӨ **Isolve() (<del>HA3BAHKE LSOLVE</del>**

#### I Способ

с помощью вычислительного блока Given/Find: 1) Задаем начальные приближения для всех неизвестных (любые числа) 2) Печатаем **Given** (оно означает, что далее идёт система уравнений)

# 3) Вводим систему уравнений в виде логических равенств в любом порядке <u>ниже</u> слова GIVEN ! Вместо равно - логическое =  $(Ctr]=)$

4) Набираем FIND(x,y,z) и равно

**Пример**

#### Решить систему уравнений:

# $\begin{cases} 5x + 6y + 7z = 16 \\ 18x - 3y + 6z = 20 \end{cases}$  $12x - 5z = 50$

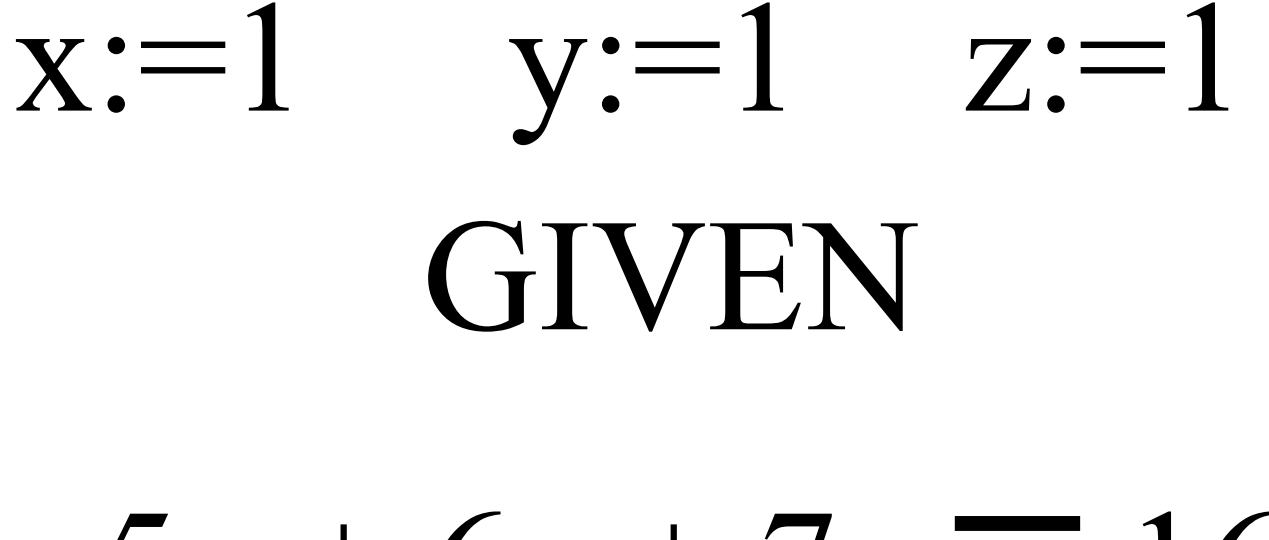

# $5x + 6y + 7z = 16$

 $18x - 3y + 6z = 20$ 

 $12x - 5z = 50$ 

# 2.841<br>4.012  $FIND(x, y, z) =$  $-3.182$

#### **II Способ**

1) Задаём матрицу коэффициентов

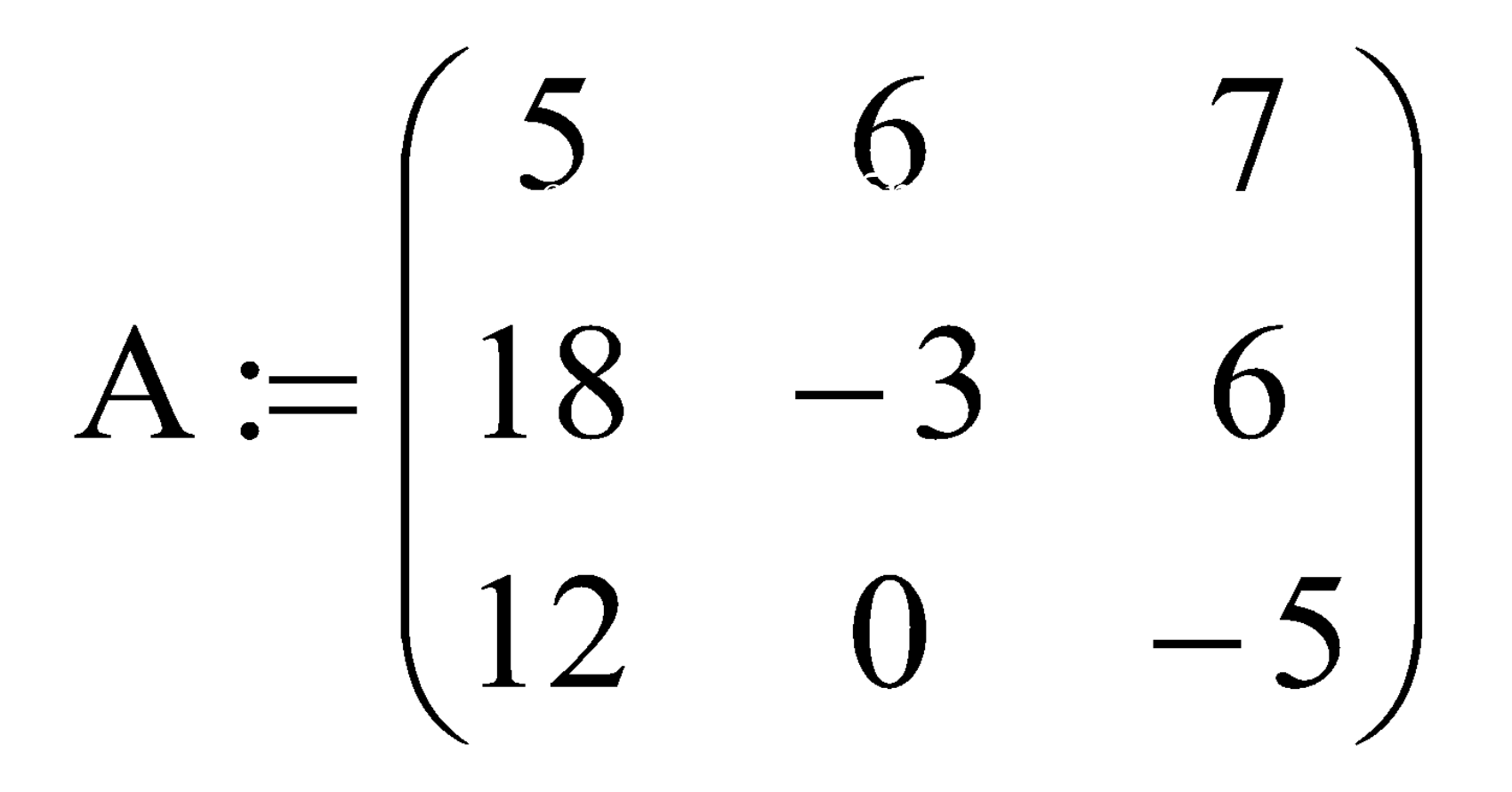

## 2) Задаём матрицу свободных членов (вектор правых частей )

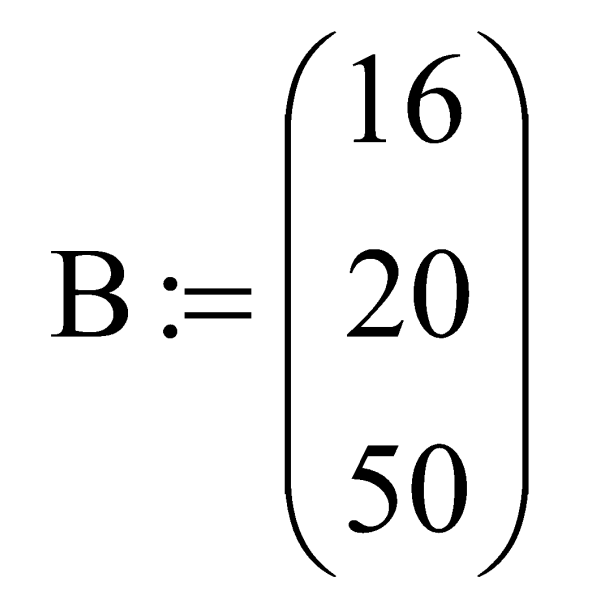

# 3) Записываем формулу вычисления корней через обратную матрицу  $A^{-1}$  $X := A^{-1}I$

# 4) Выводим результат

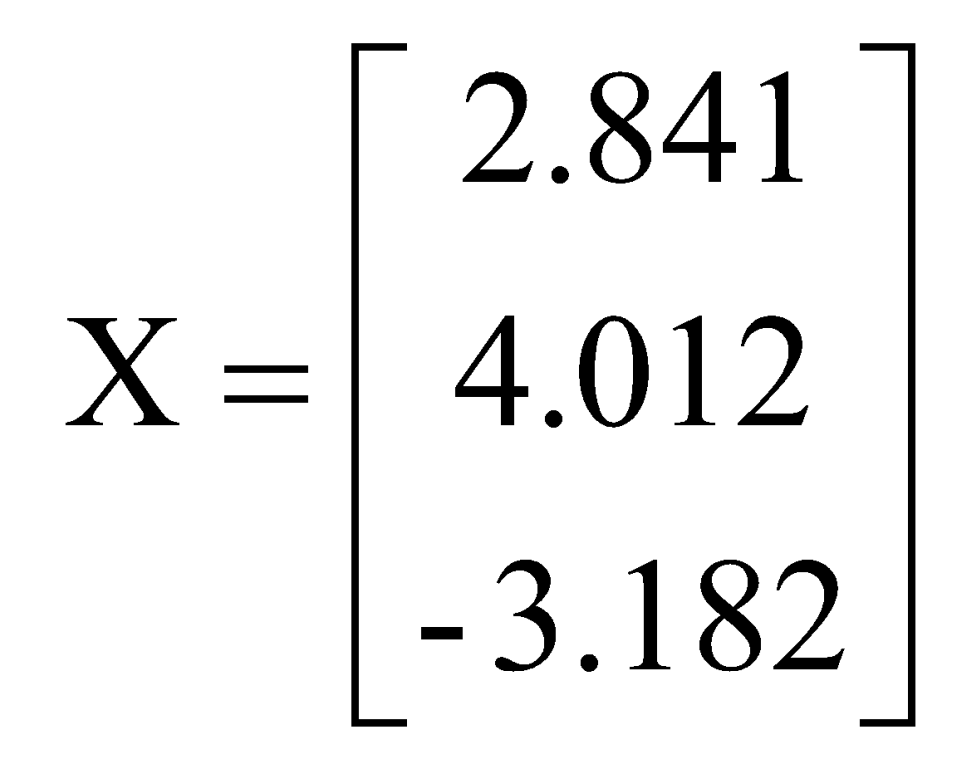

#### Ш способ

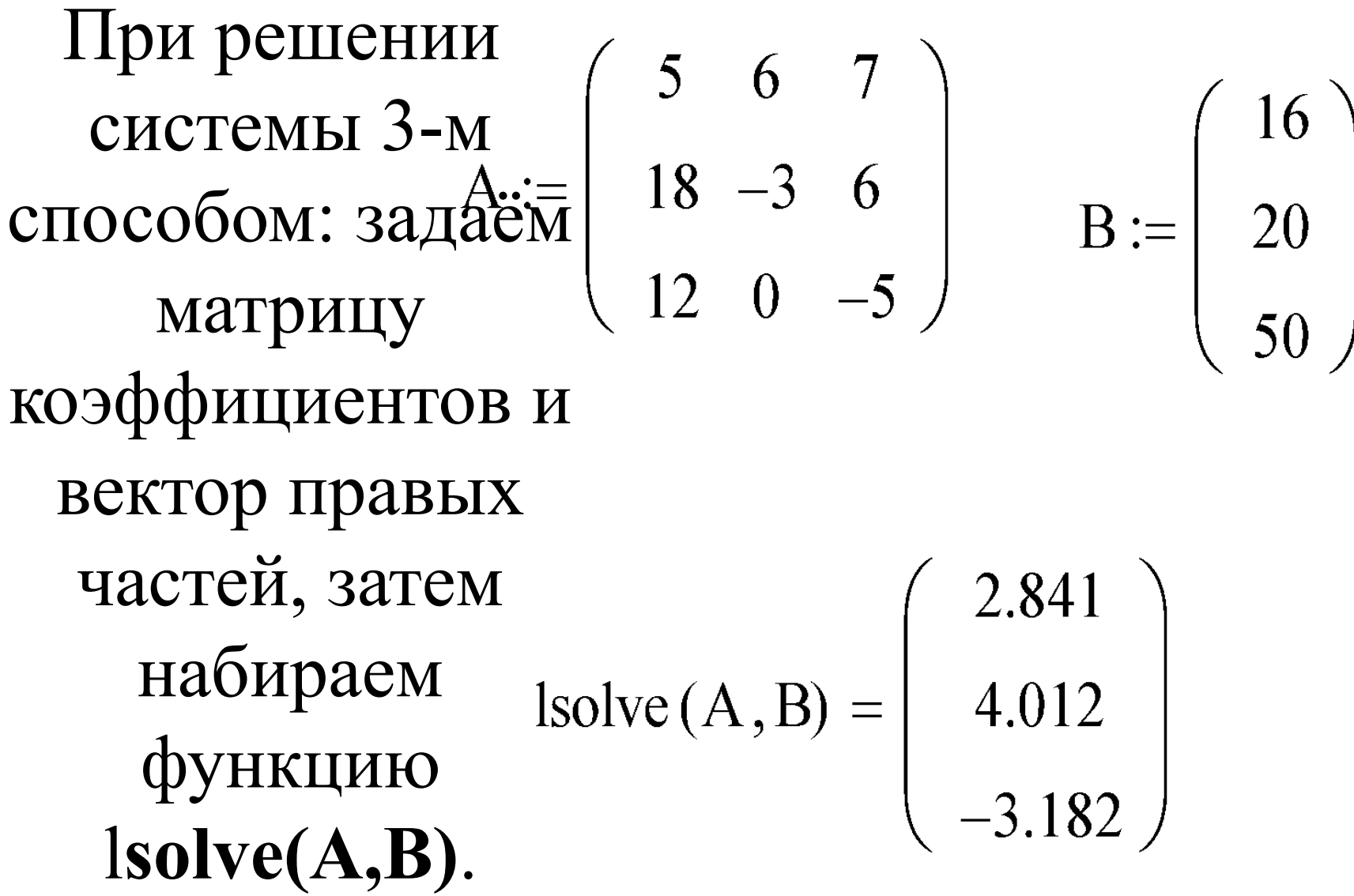

# 6. Построение графиков.

1) Определить дискретную переменную, которая принимает значения в указанном диапазоне

2) Определить функцию

3) Щёлкнуть мышью там, где нужно создать график

#### 4) Выбрать один из способов вставки графической области

- а) Вставка/ График/ X-Y зависимость
- $6)$   $\omega$  (Shift+2)
- в) на математической панели «Графики» нажать кнопку «Декартов график»

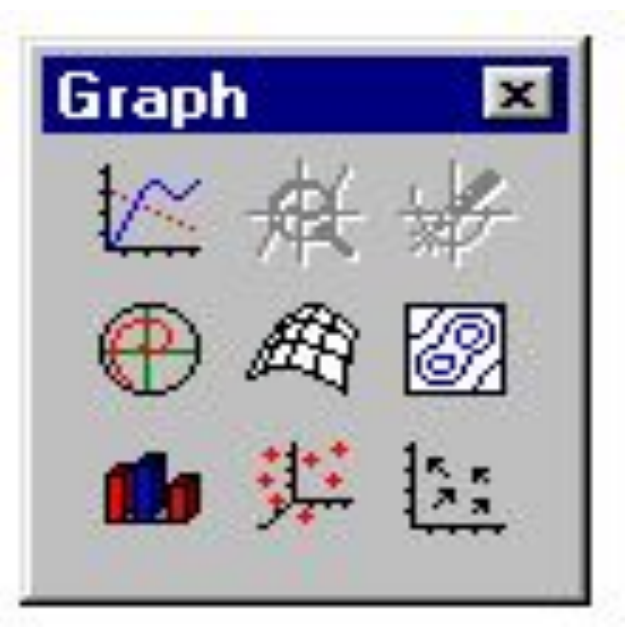

#### 5) В «пустом» графике указать переменную (нижний местозаполнитель) и функцию (левый местозаполнитель)

6) F9 или щёлкнуть кнопкой мыши за пределами графика

# $x := 1.61, 1.611...1.62$

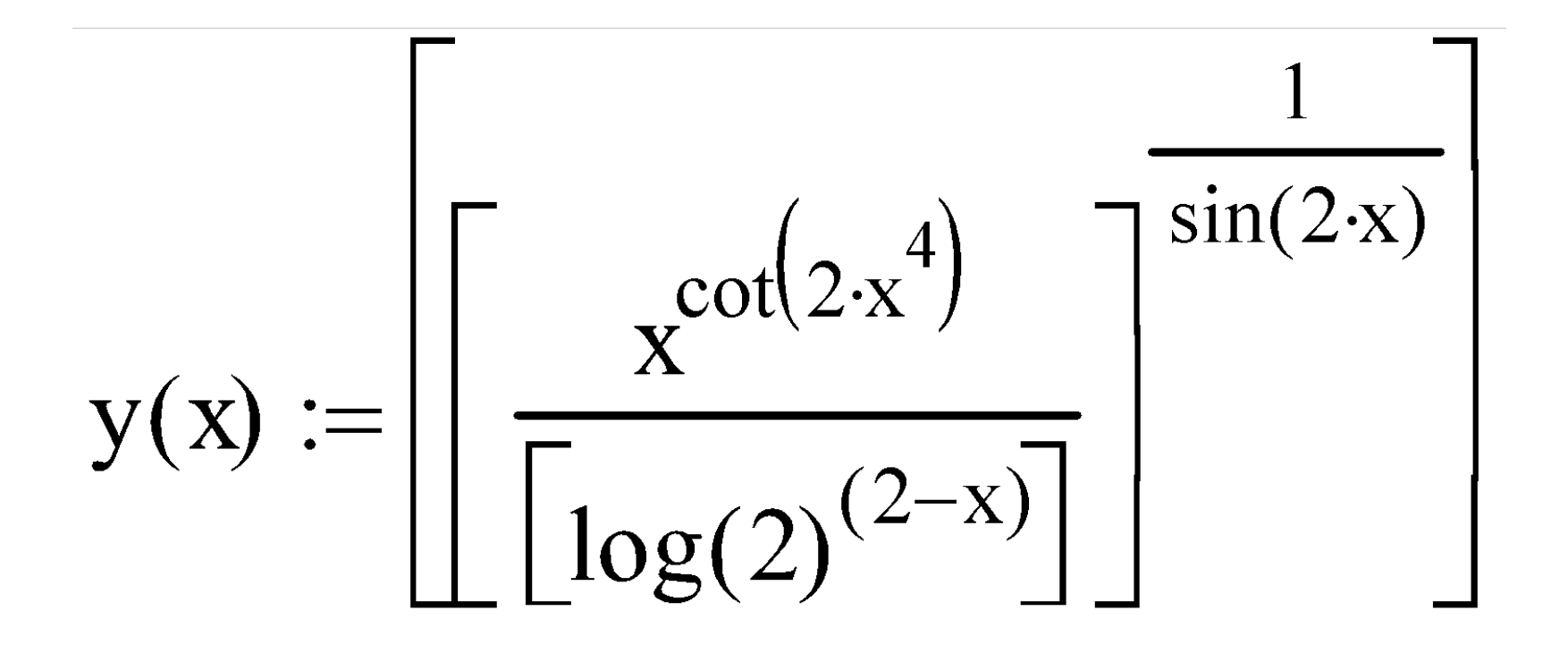

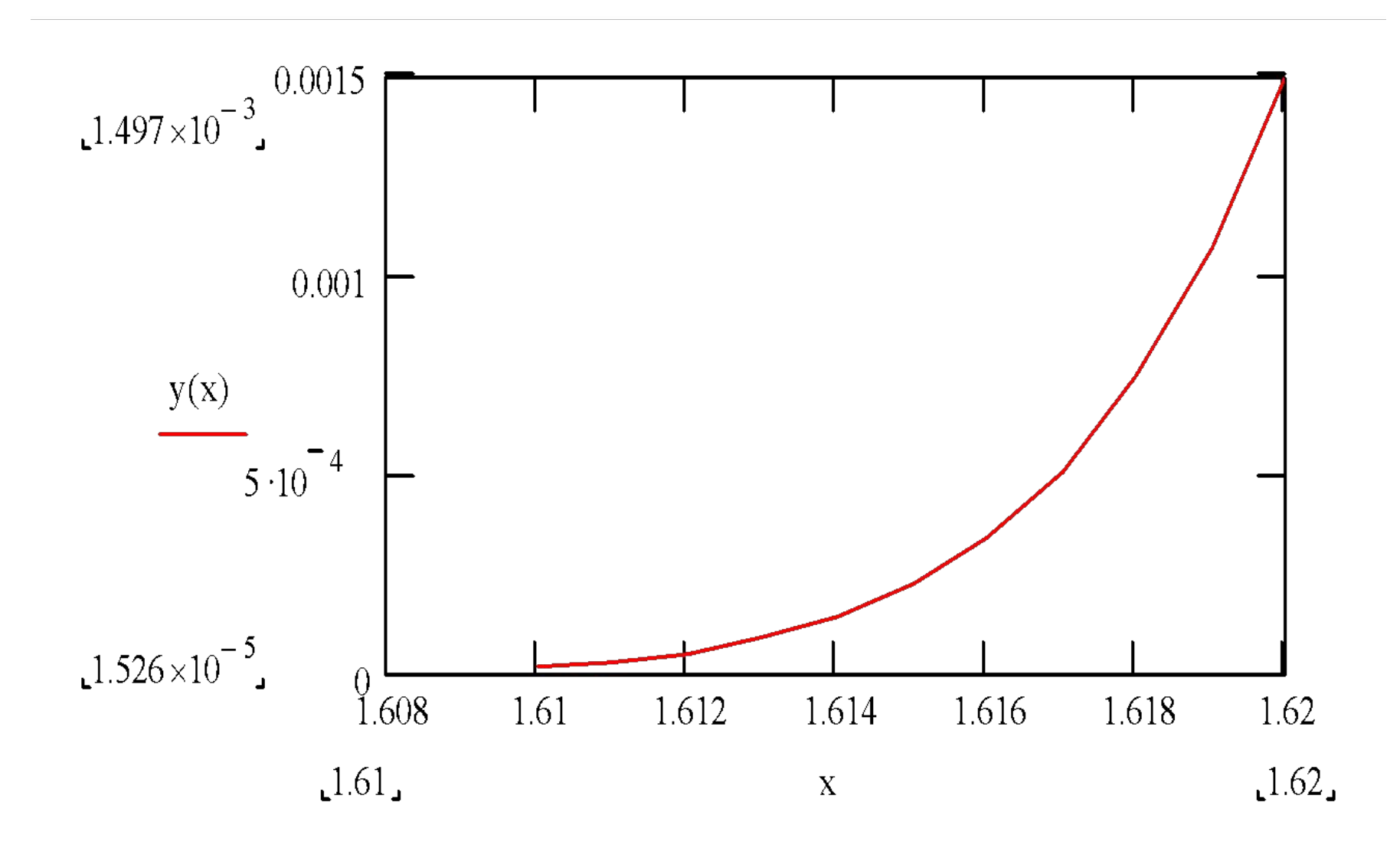

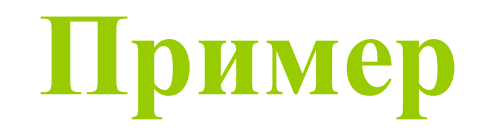

• Построить графики функций:

 $y = cos(x)$   $z = e^{x} - 0.2$  $x \in [1.6;3]$   $\Delta x = 0.01$ Решение  $x:=1.6, 1.61..3$ 

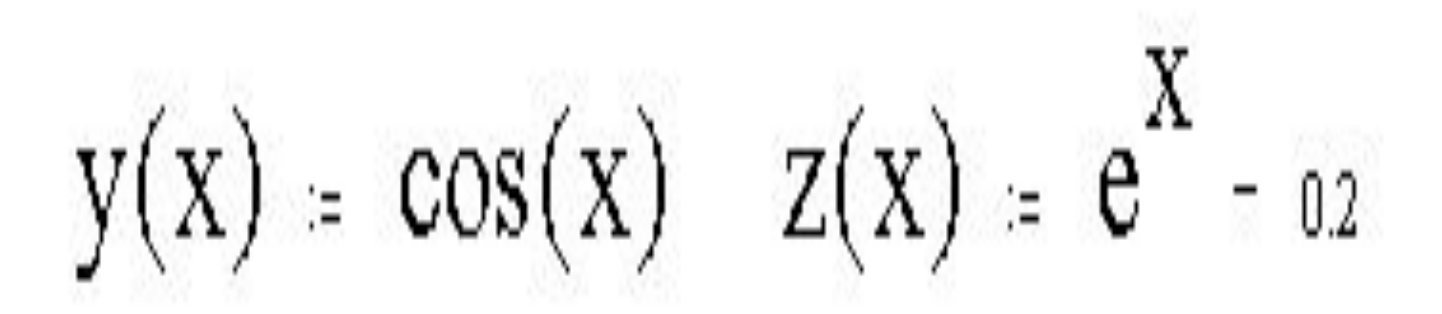

#### 2) Вызвать графический блок -  $\omega$

3) Написать х и, через запятую у(x) и z(x)

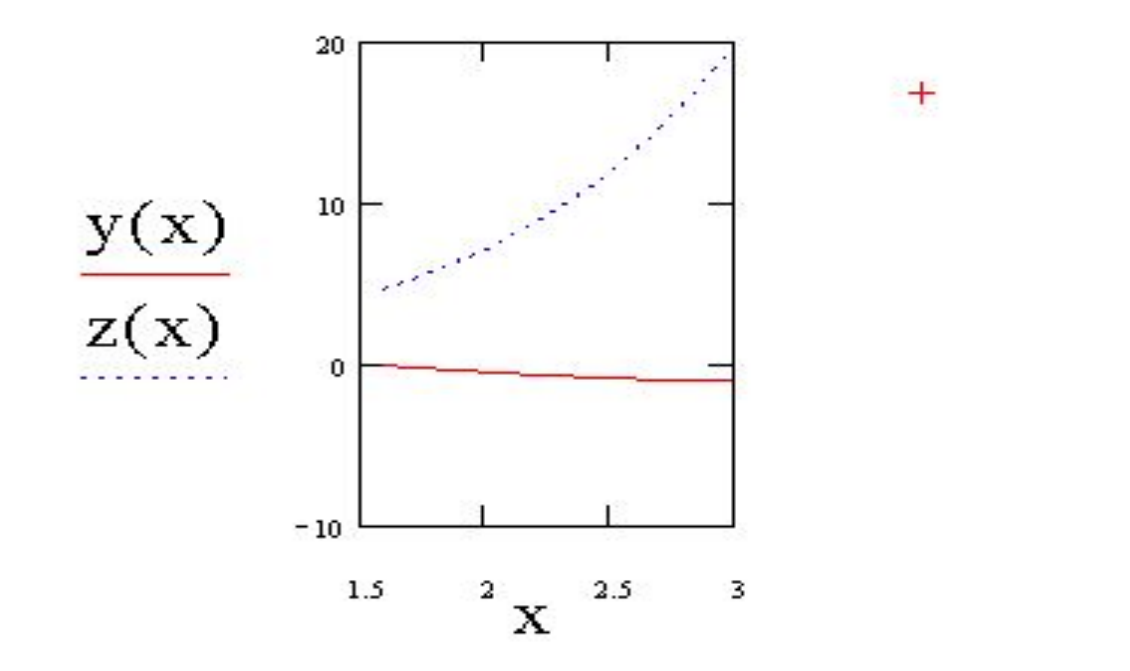

4) Щ-ть мышью за пределами области

# Оформление графика

**• Двойной щелчок по графику откроет окно форматирования**

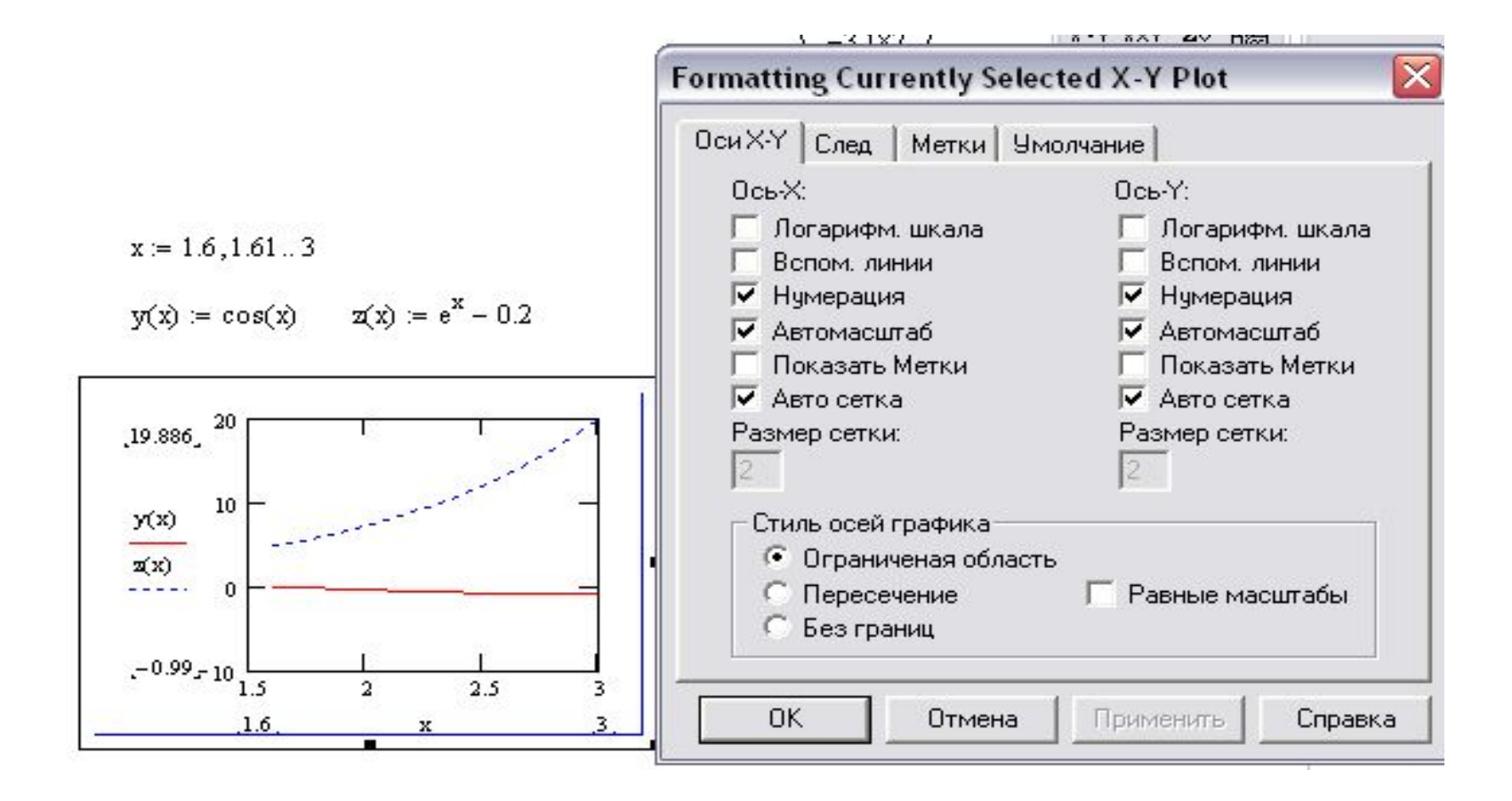

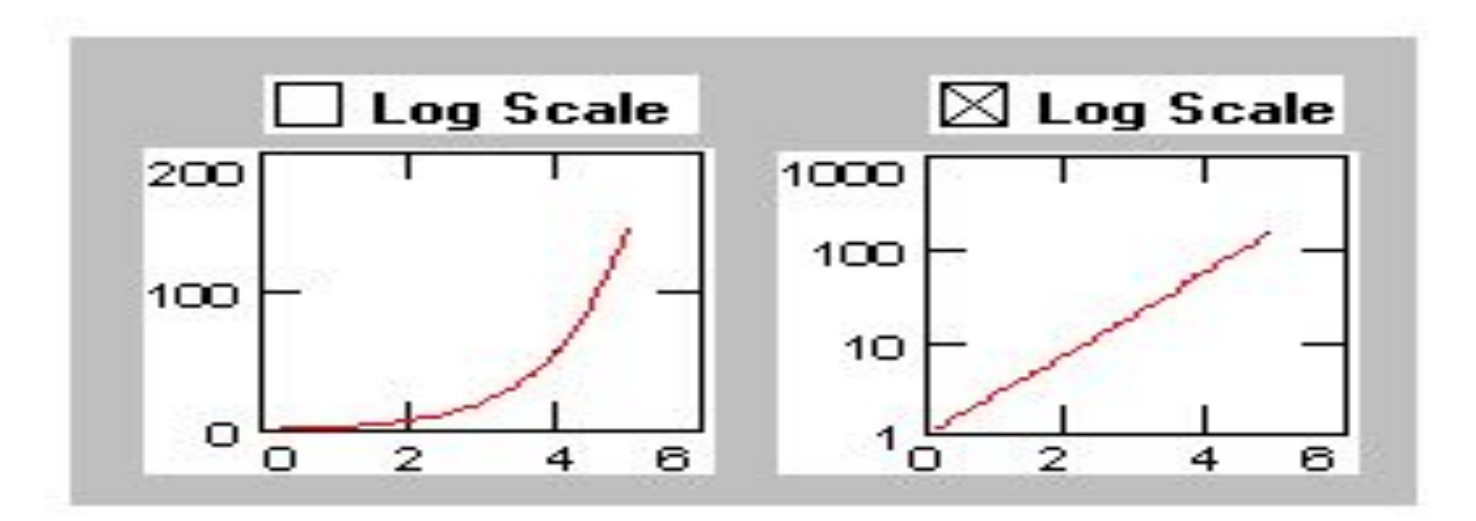

#### **Grid Lines**

When this box is checked, the tick marks o by gridlines.

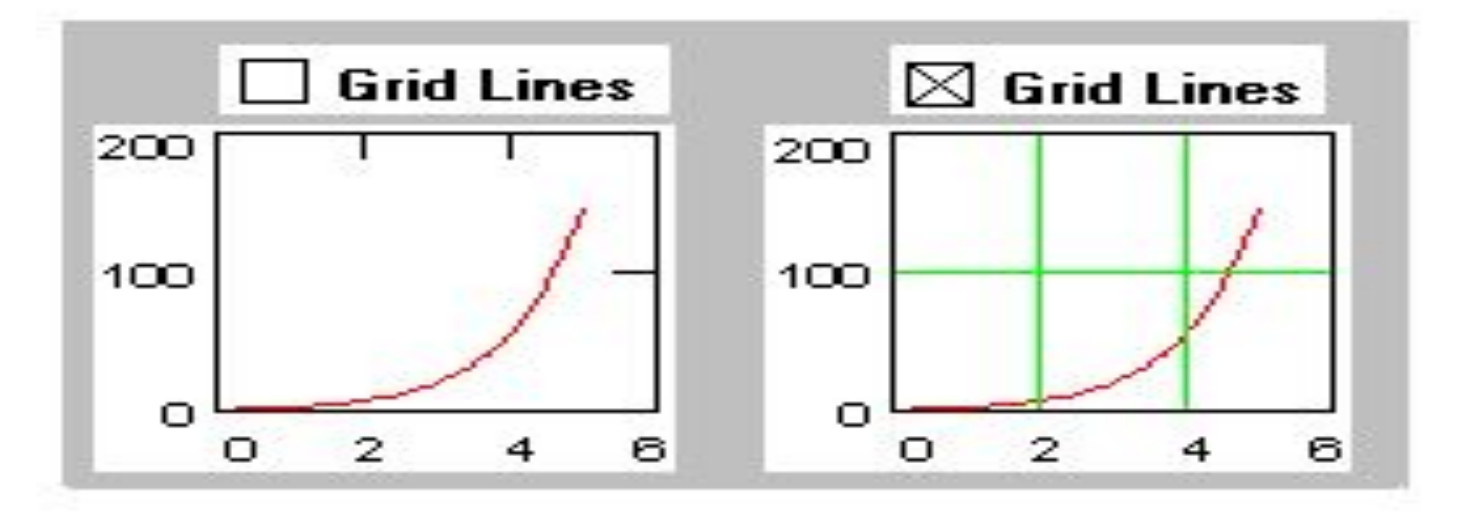

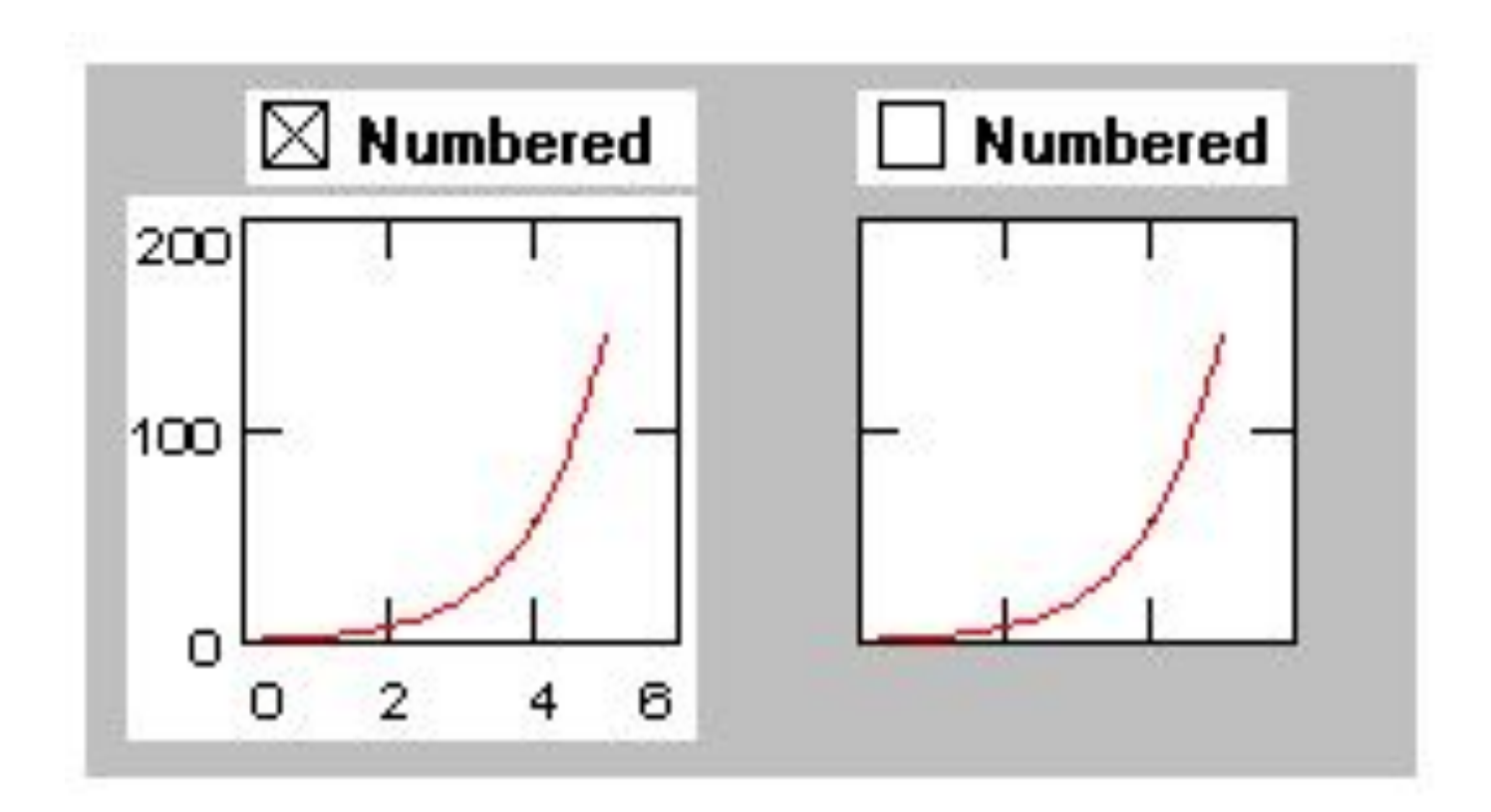

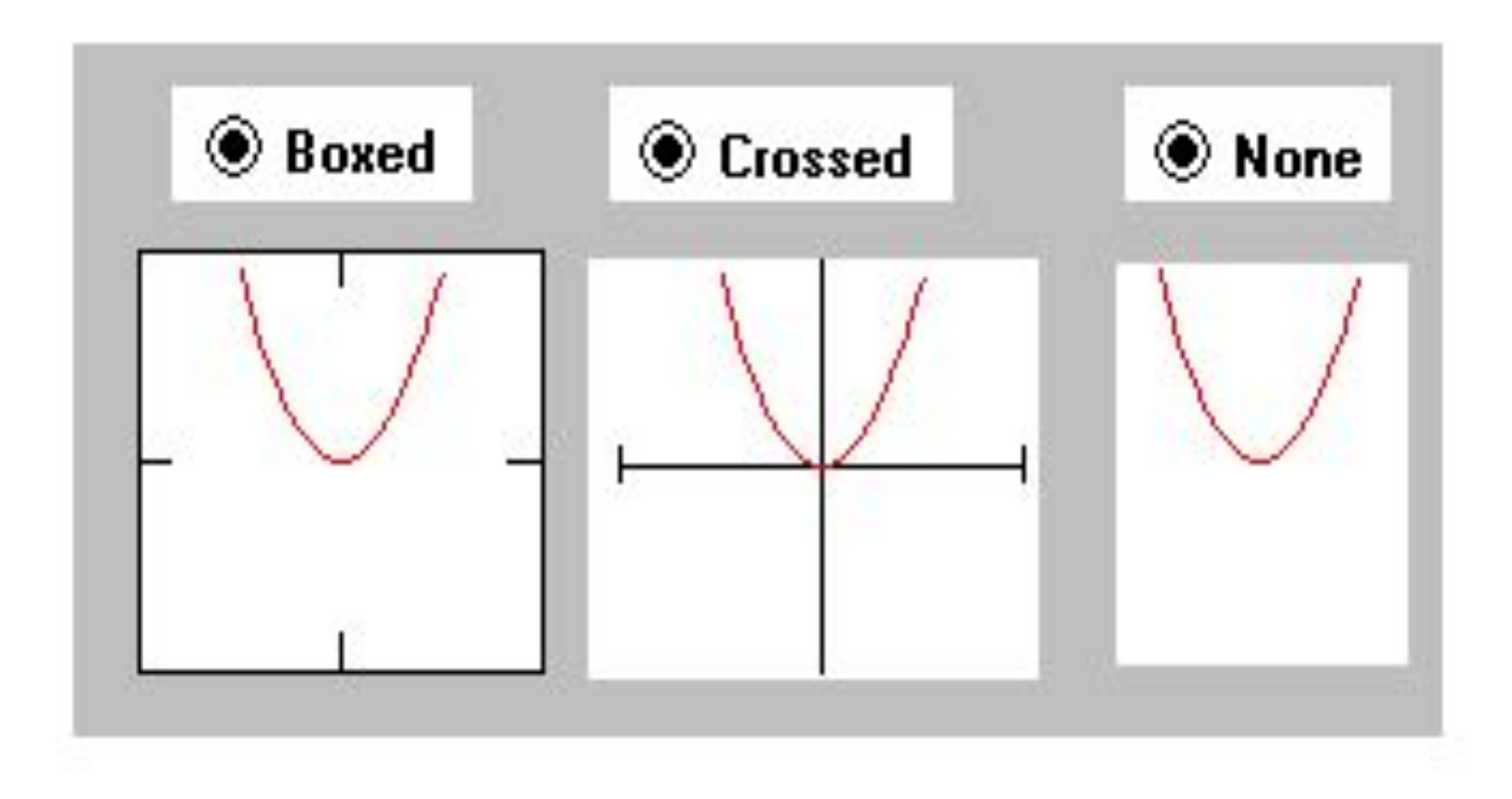

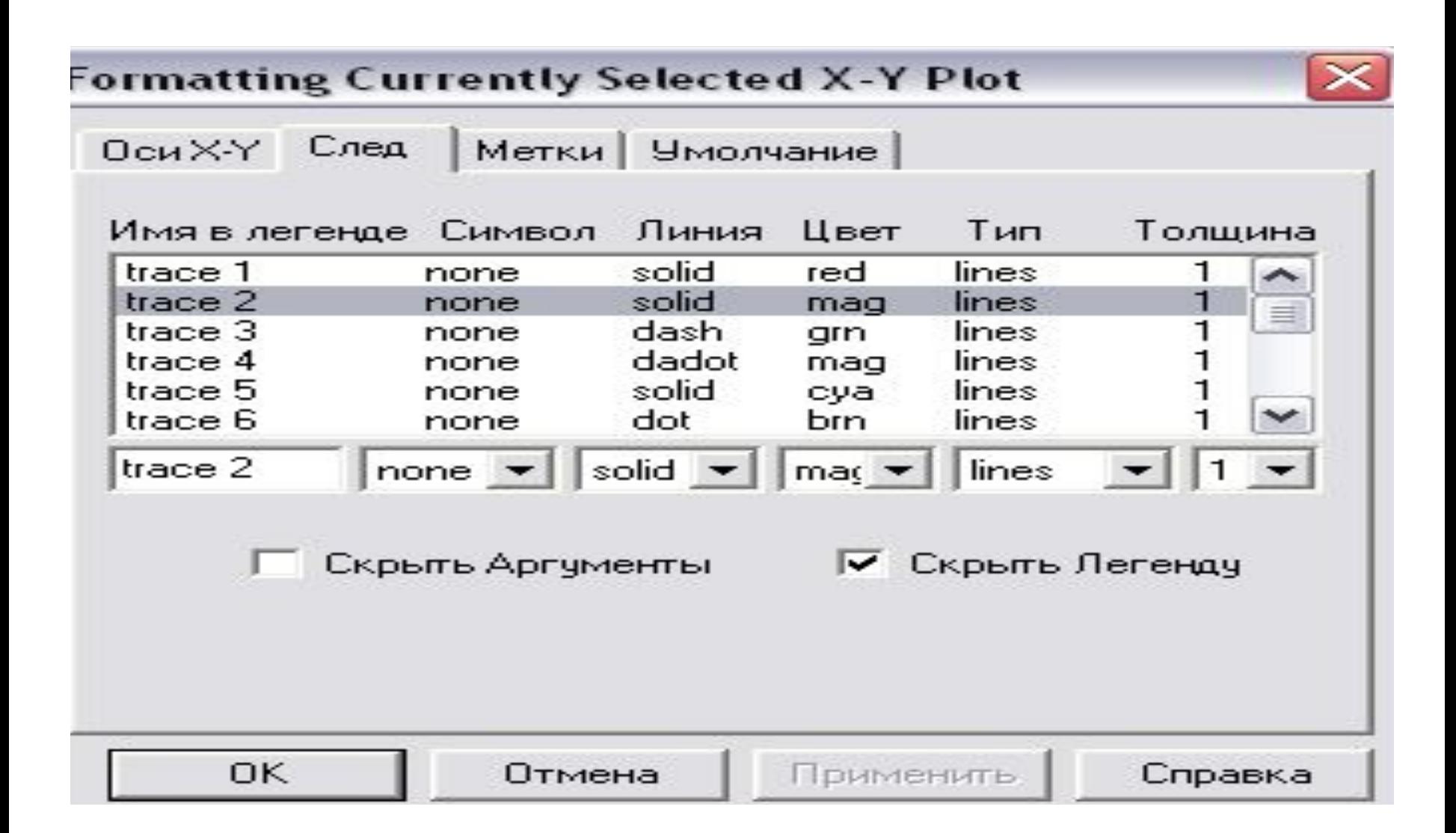

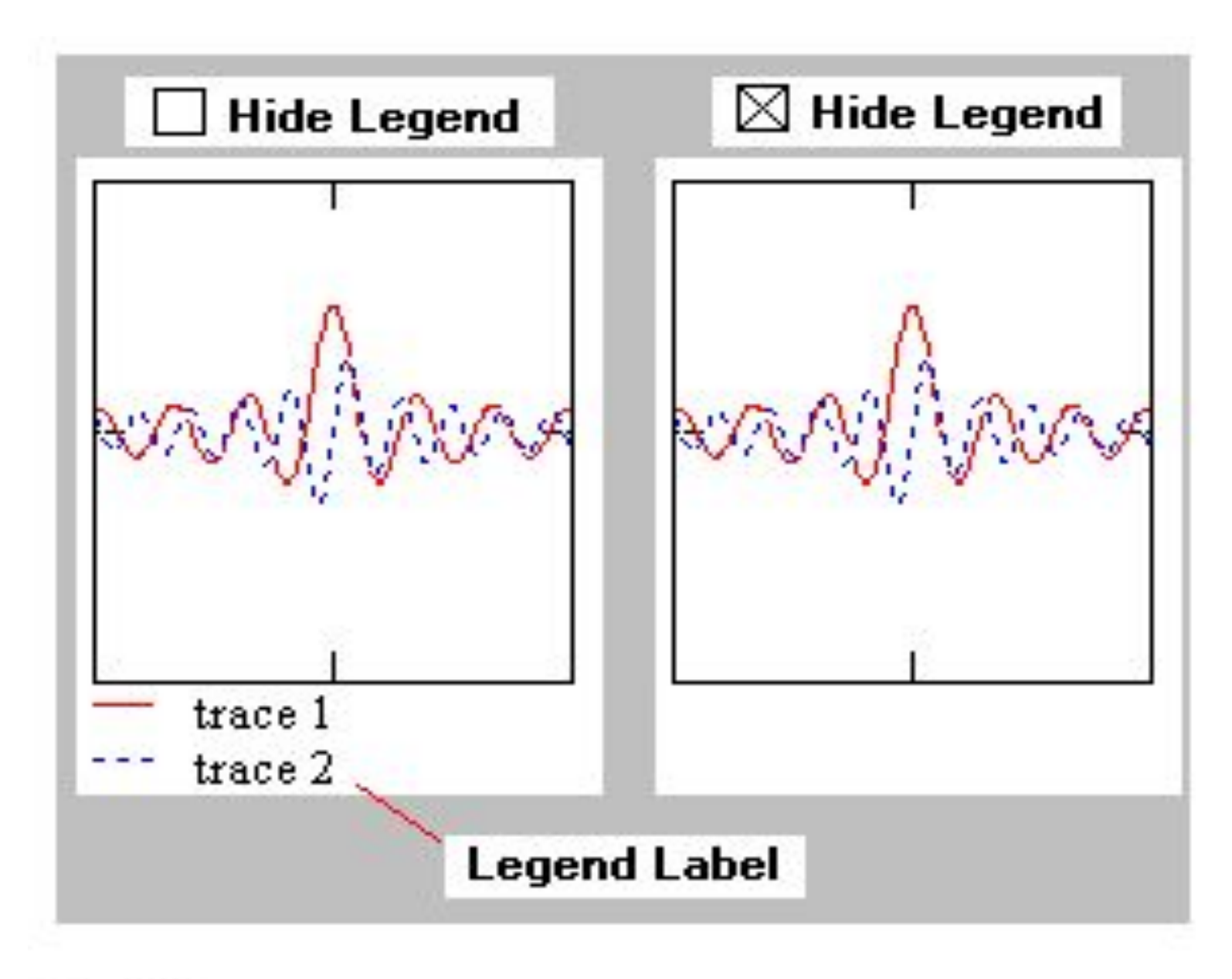

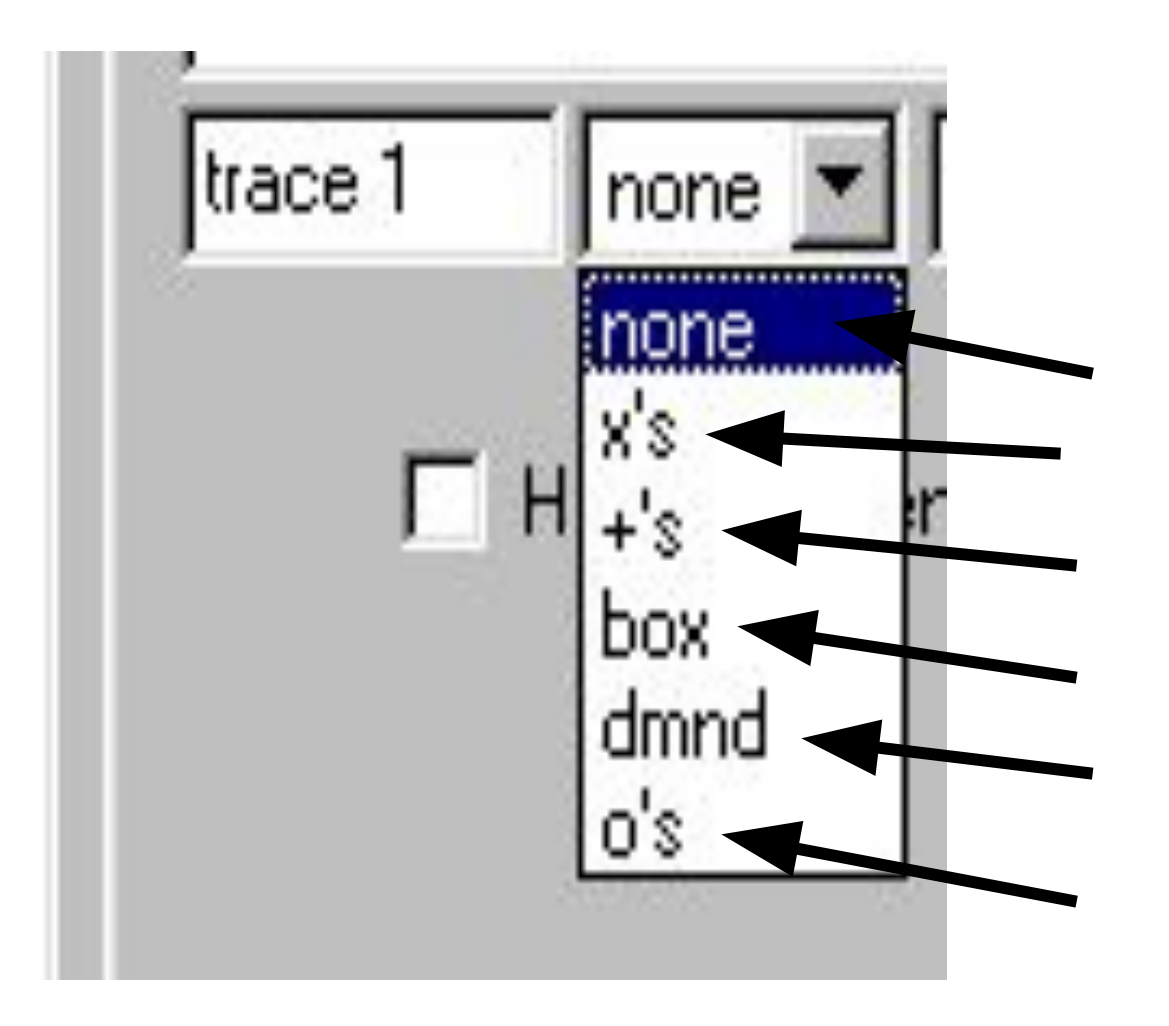

 Ничего Крестики Плюсики Квадраты Ромбы Круги

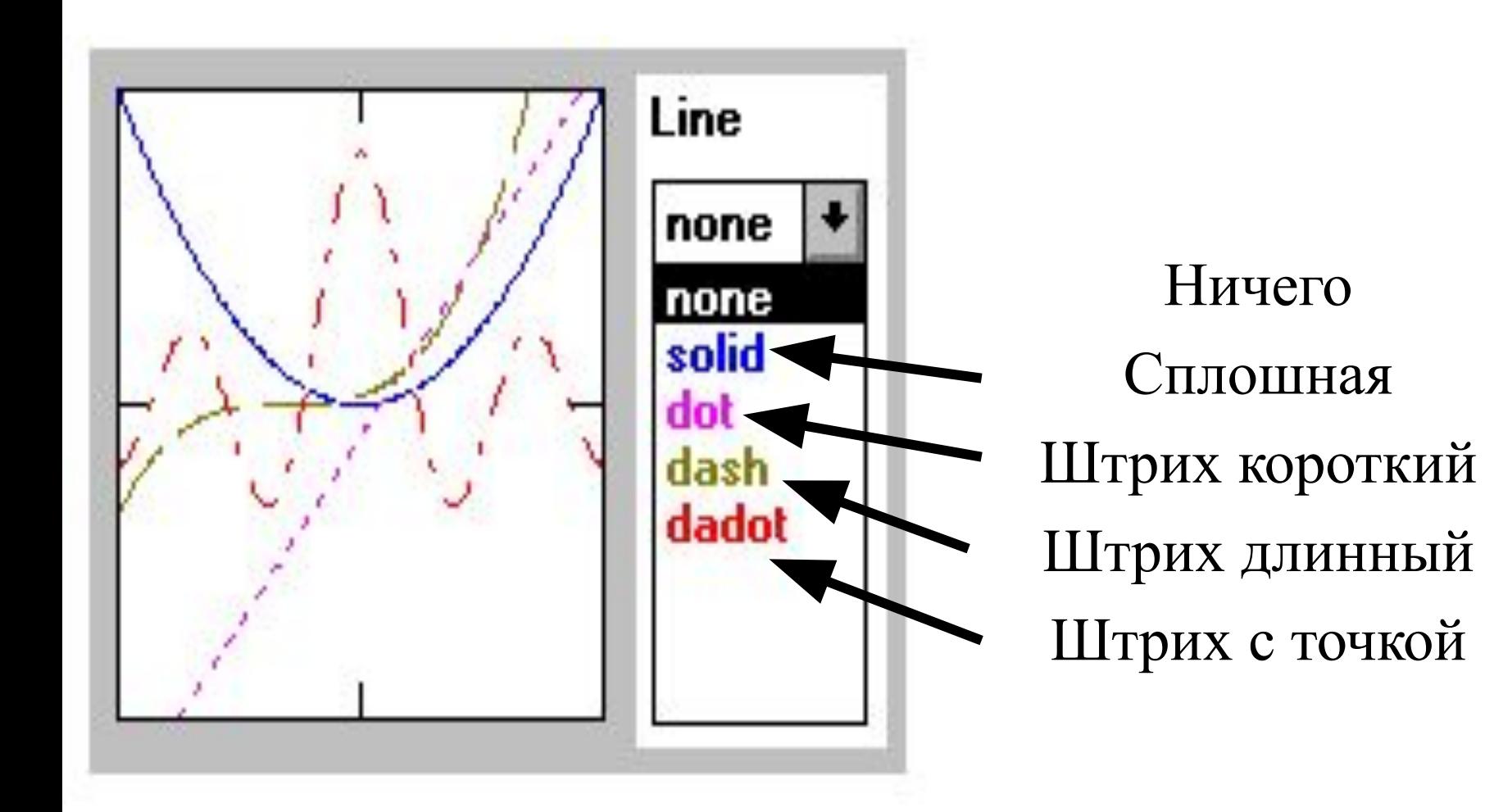

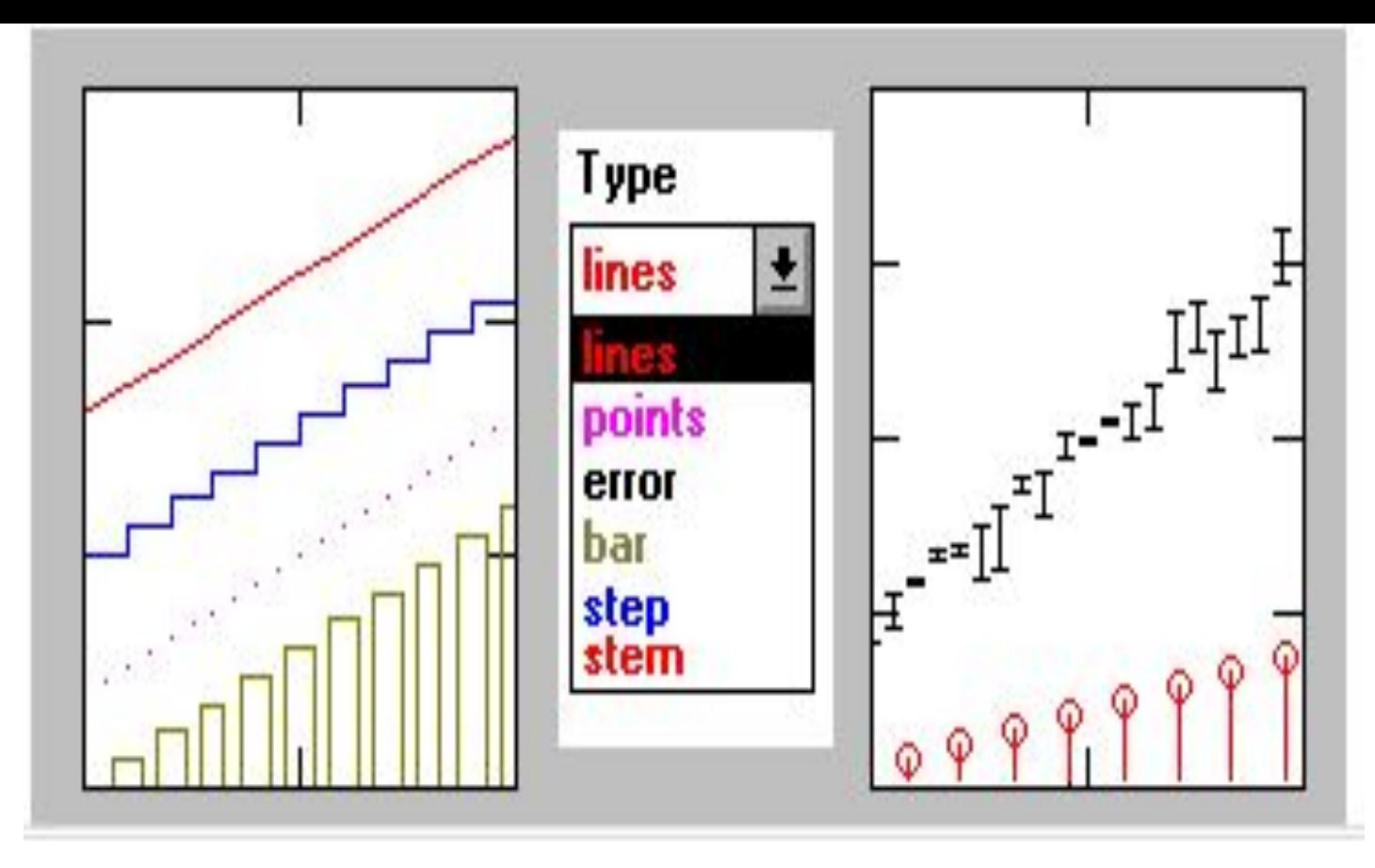

- Lines- линия
- Points точки

## Печать

Установка отступов File (Файл) / Page Setup (Параметры страницы)

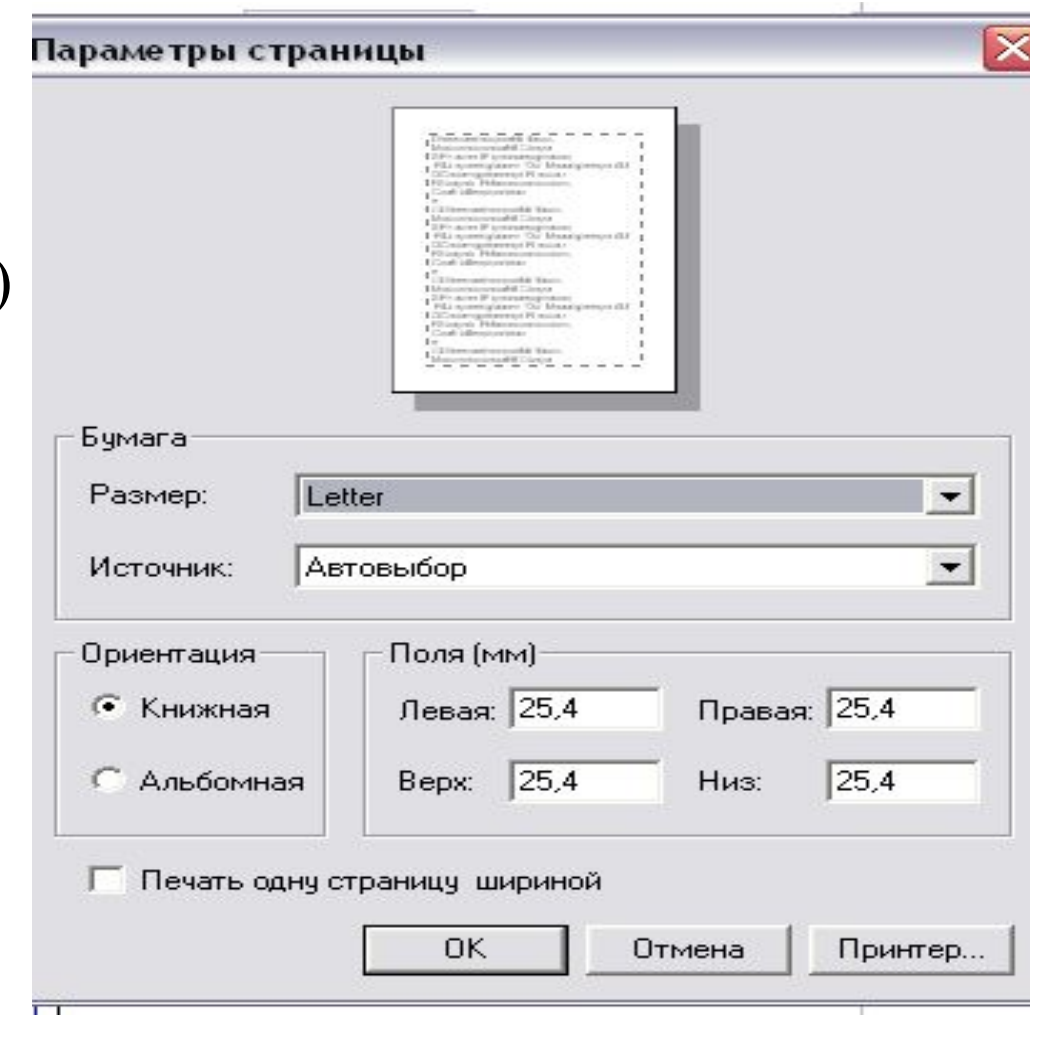